## <span id="page-0-0"></span>**Guía del usuario del monitor de pantalla plana Dell™ S1909W Flat Panel**

[Acerca del monitor](file:///C:/data/Monitors/S1909W/sp/UG/about.htm) [Configuracion del monitor](file:///C:/data/Monitors/S1909W/sp/UG/setup.htm) [Funcionamiento del monitor](file:///C:/data/Monitors/S1909W/sp/UG/operate.htm)  Solucion de problema [Apéndice](file:///C:/data/Monitors/S1909W/sp/UG/appendx.htm)

#### **Notas, Avisos y Precauciones**

A través de esta guía, encontrará bloques de texto impresos en negrita y en letra cursiva acompañados por un icono. Estos bloques son notas, avisos y precauciones y se usan como sigue:

**A NOTA: Una NOTA indica información importante que le ayudará a utilizar mejor su sistema informático.** 

AVISO: AVISO indica la posibilidad de daño al hardware o pérdida de dados y le indica cómo prevenir el problema.

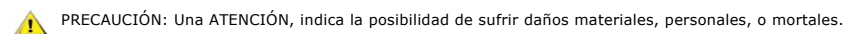

Algunas advertencias pueden aparecer en otros formatos o junto con un icono. En estos casos, la presentación específica de la advertencia es requerida por la autoridad reguladora.

#### **La información de este documento está sujeta a cambios sin previo aviso. © 2008 Dell™ Inc. Todos los derechos reservados.**

Queda terminantemente prohibida cualquier reproducción de estos materiales sin el permiso escrito de Dell™ Inc.

Marcas comerciales utilizadas en este texto: *Dell* y el logotipo de *DELL* son marcas comerciales de Dell Inc; *Microsoft y Windows* son marcas registradas o comerciales de Microsoft<br>Corporation en Estados Unidos y/o en o

En este documento pueden aparecer otras marcas comerciales y nombres comerciales para referirse a las entidades<br>Dell™ Inc. declina cualquier interés sobre la propiedad de las marcas comerciales y nombres comerciales que n

**Modelo S1909Wb**

**Agosto 2008 Rev. A00**

## <span id="page-1-0"></span>**Acerca del monitor**

#### **Guía del usuario del monitor Dell™ S1909W de pantalla plana**

- $\bullet$  [Contenido de la caja](#page-1-1)
- [Características del producto](#page-2-0)
- [Identificación de piezas y controles](#page-2-1)
- [Especificaciones del monitor](#page-4-0)
- [Capacidad Plug and Play](#page-8-0)
- [Política de calidad del monitor LCD y Píxeles](#page-8-1)
- [Directrices de mantenimiento](#page-9-0)

#### <span id="page-1-1"></span>**Contenido de la caja**

[Su monitor se entrega con los componentes que se muestran a continuación. Asegúrese de que ha recibido todos los componentes y póngase en](file:///C:/Documents%20and%20Settings/Ultra/Desktop/appendx.htm#Contacting Dell) <u>contacto</u><br><u>con Dell</u> si falta algo.

**NOTA**: Algunos de los elementos pueden ser opcionales y quizá no se entreguen con el monitor. Puede que algunas funciones o soportes no estén disponi<br>determinados países.

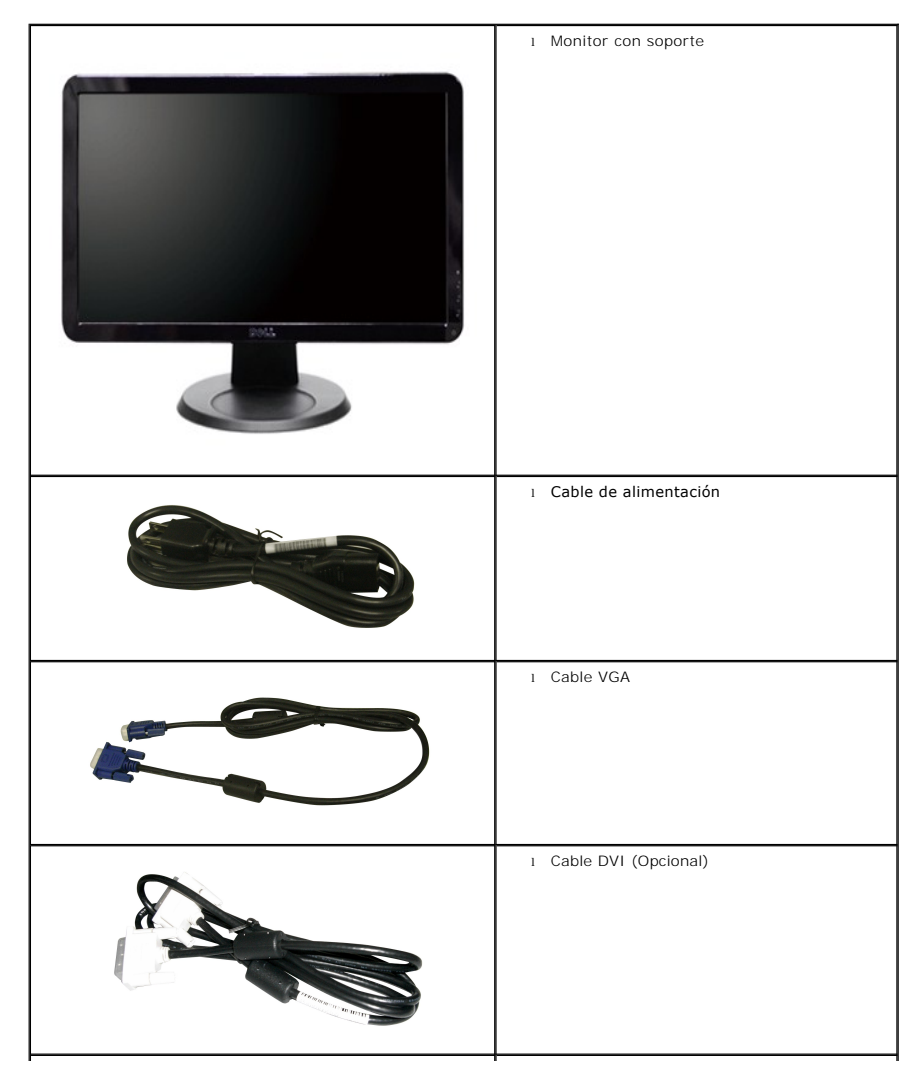

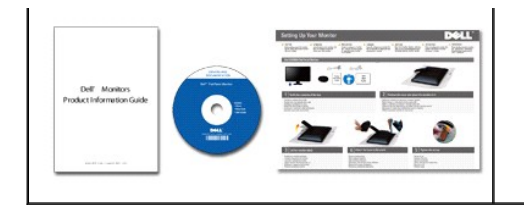

l Controladores y soportes de documentación l *Guía de instalación rápida* l Información de seguridad

## <span id="page-2-0"></span>**Características del producto**

El monitor **S1909W** de pantalla plana dispone de matriz activa, transistor de película fina (TFT) y pantalla de cristal líquido (LCD). Entre las funciones del monitor se incluyen:

- Pantalla con un área de visualización de 18.5 pulgadas (469,9 mm).
- Resolución 1366 x 768 y compatibilidad de pantalla completa para resoluciones inferiores.
- Amplio ángulo de visión el cual ofrece una perspectiva óptima tanto si está sentado, de pie o en movimiento.
- Capacidad de ajuste de la inclinación.
- Soporte desmontable y orificios de montaje VESA (Asociación para estándares electrónicos y de vídeo) de 100 mm para una instalación flexible.
- Capacidad Plug and play en caso de ser compatible con su sistema.
- Ajustes de visualización en pantalla (OSD) para ofrecer una configuración fácil y la optimización de la pantalla.
- El CD de software y documentación incluye un archivo de información (INF), un archivo de administración de color de imágenes (ICM) y documentación del producto.
- Función para el ahorro de energía de conformidad con Energy Star.
- Ranura de bloqueo de seguridad.

## <span id="page-2-1"></span>**Identificación de piezas y funciones**

#### **Vista frontal**

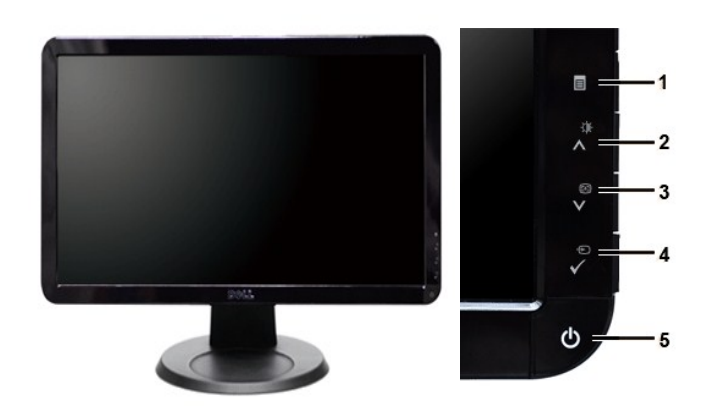

**Vista frontal Controles del panel frontal**

- **Etiqueta Descripción**
- **1** Menú OSD/Salir
- **2** Brillo y contraste  $(\mathbf{X})$ /Arriba  $(\mathbf{A})$
- **3** Ajuste automático (**1)**/Abajo (**V**)
- **4** Seleccionar fuente de entrada/Seleccionar

## **Vista trasera**

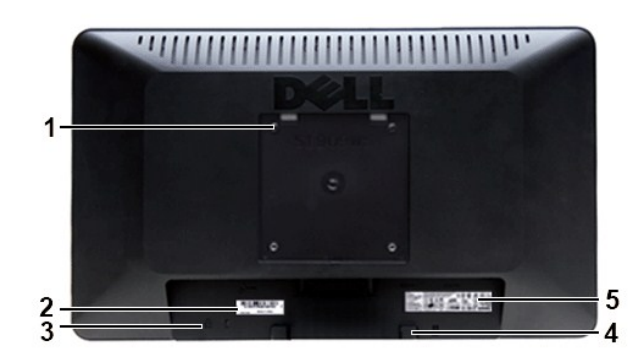

#### **Vista trasera**

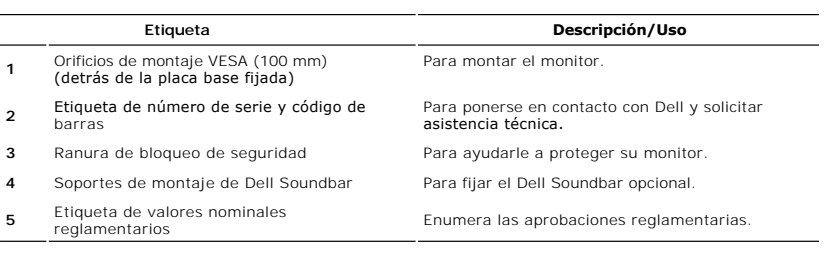

## **Vista lateral**

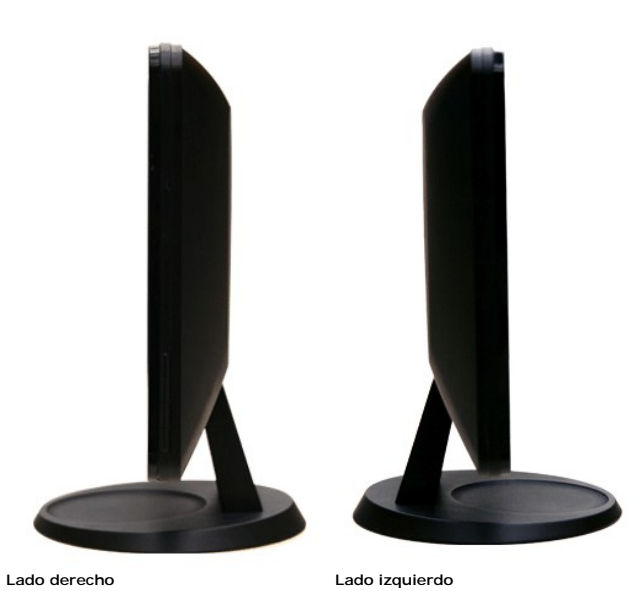

## <span id="page-4-1"></span>**Vista inferior**

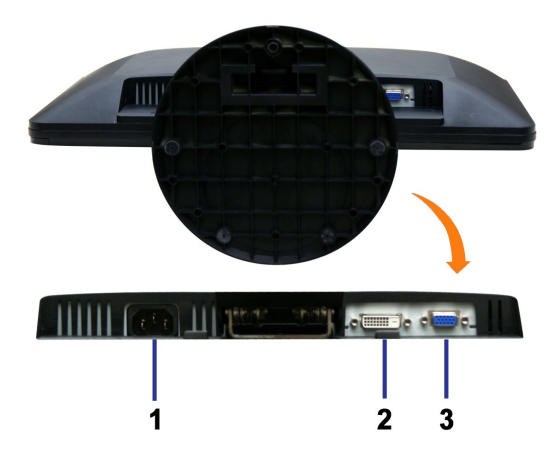

**Vista inferior**

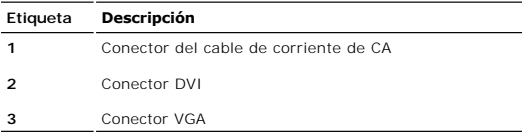

#### <span id="page-4-0"></span>**Especificaciones del monitor**

#### **Modos de gestión de energía**

Si tiene instalado en su PC un software o una tarjeta de pantalla compatible con DPMST de VESA, la pantalla puede reducir automáticamente su consumo de<br>energía cuando no se utilice. Es lo que se denomina \*Modo de ahorro de

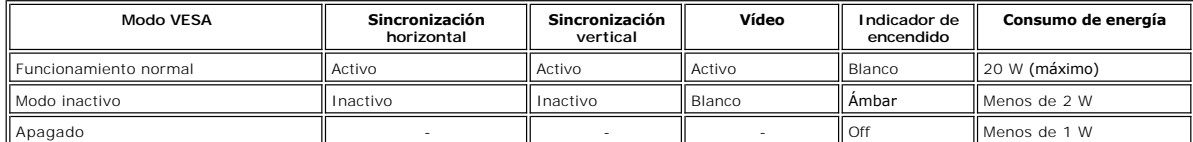

**NOTA:** Este monitor es compatible con ENERGY STAR®.

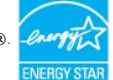

**NOTA:** Un consumo de energía nulo en el modo OFF se consigue sólo tras desconectar el cable principal del monitor.

#### **Asignación de las patillas**

**Conexión VGA**

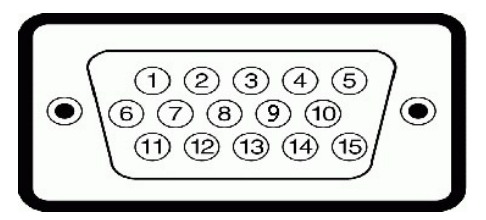

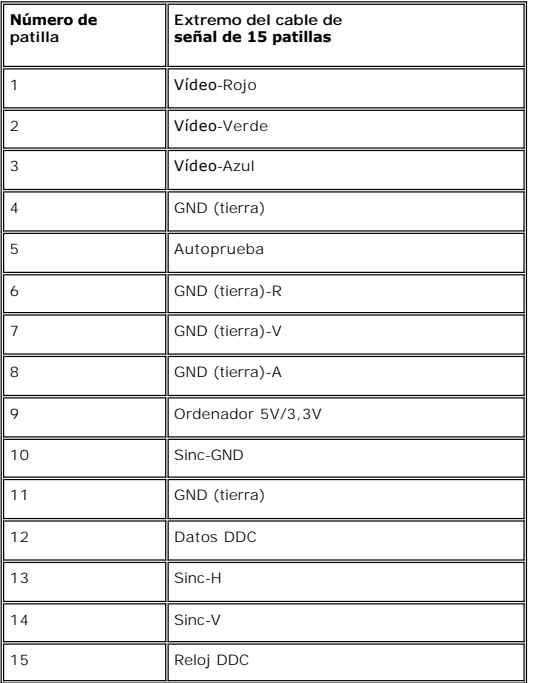

## **Conexión DVI**

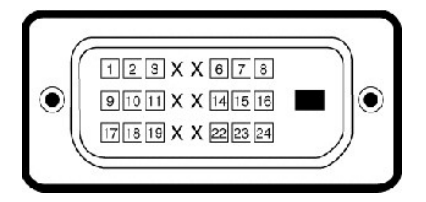

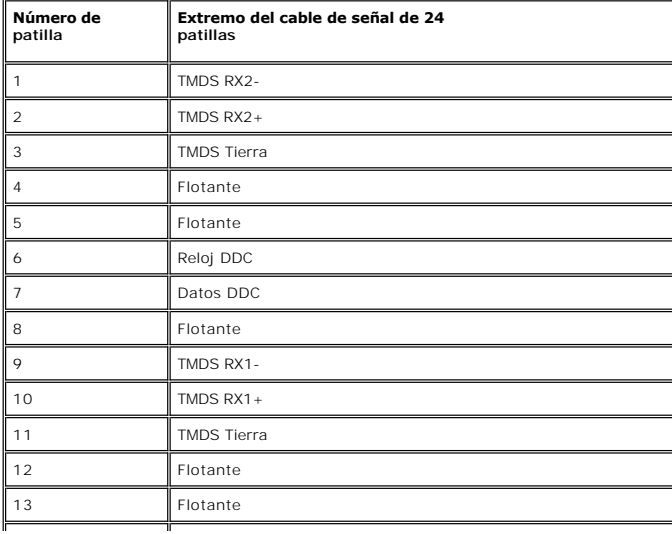

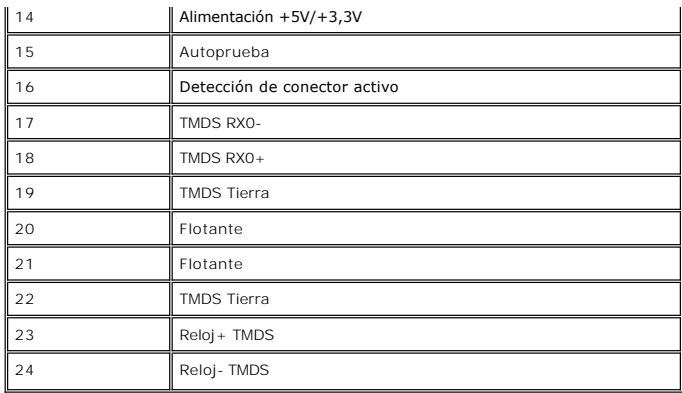

#### **Especificaciones de la Pantalla plana**

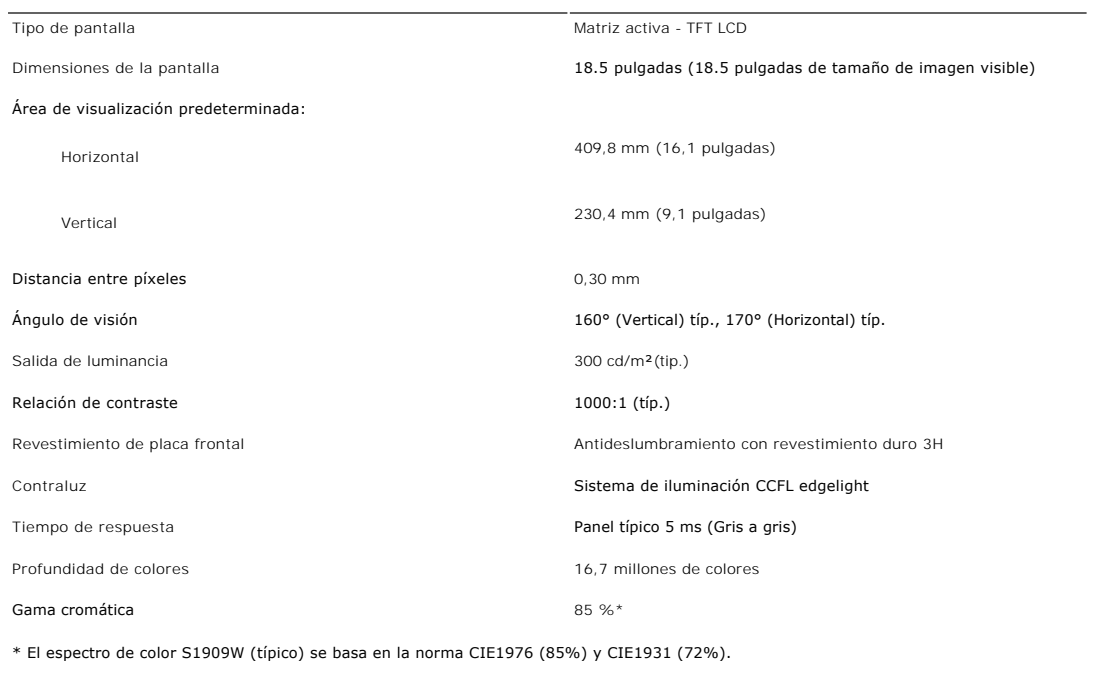

## **Resolución**

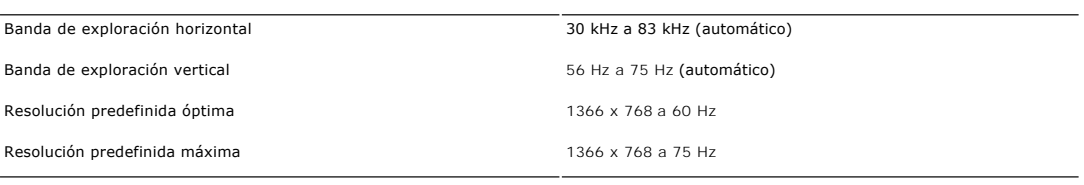

## **Modos de vídeo compatibles**

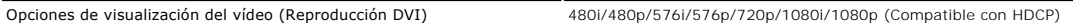

<u> 1989 - Johann Stoff, amerikansk politiker (</u>

## **Modos de visualización predefinidos**

Dell garantiza el tamaño y el centrado de la imagen para todos los modos predefinidos incluidos en la tabla siguiente:

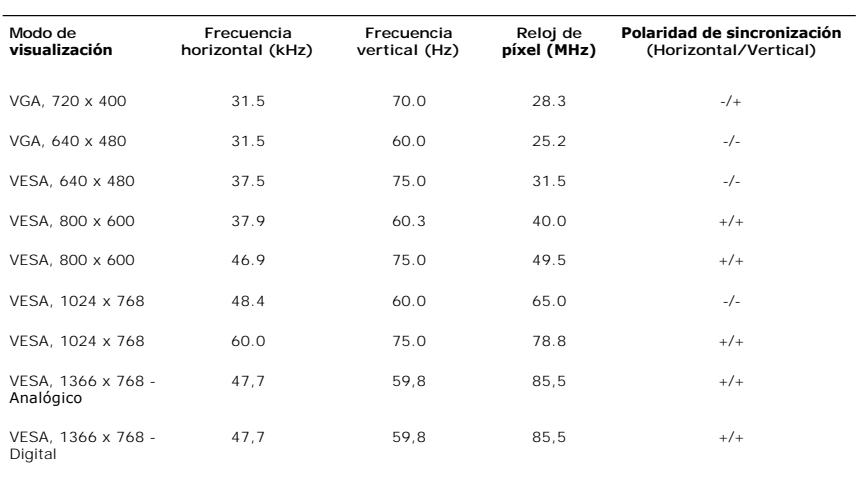

#### **Características eléctricas**

La siguiente tabla detalla la especificación eléctrica:

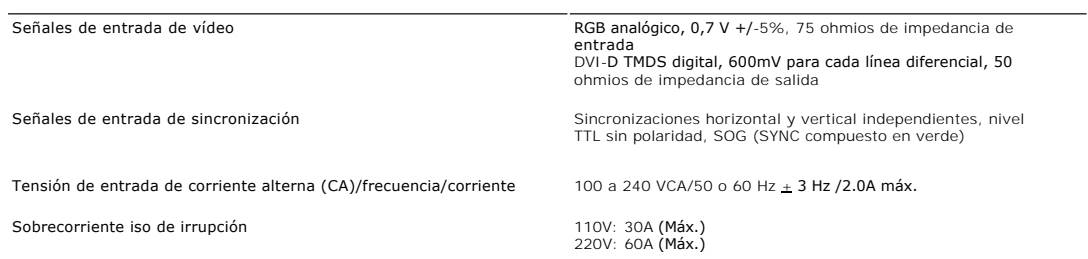

—

## **Características físicas**

La siguiente tabla detalla la especificación física:

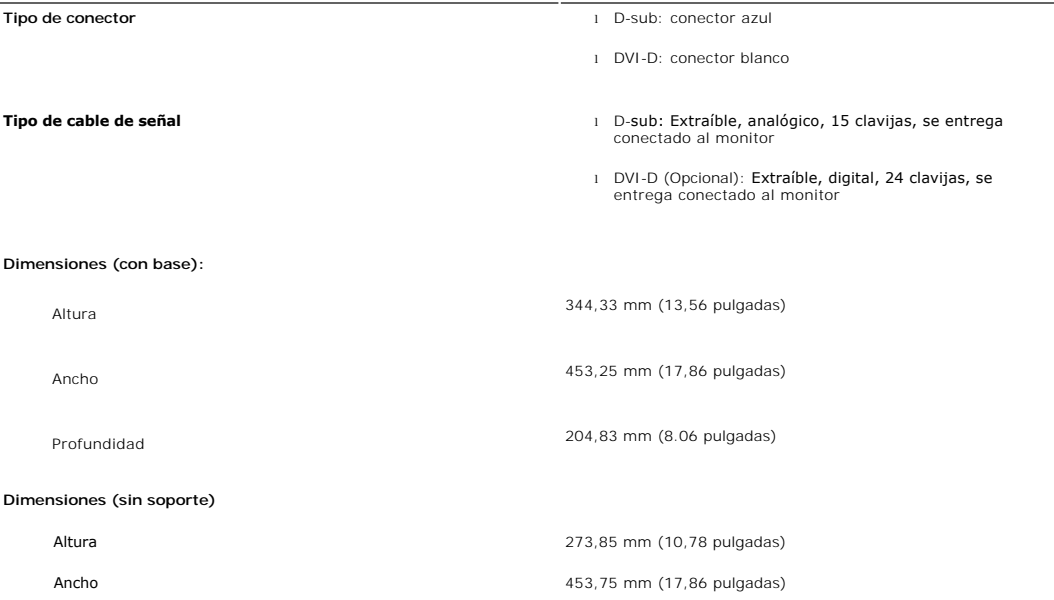

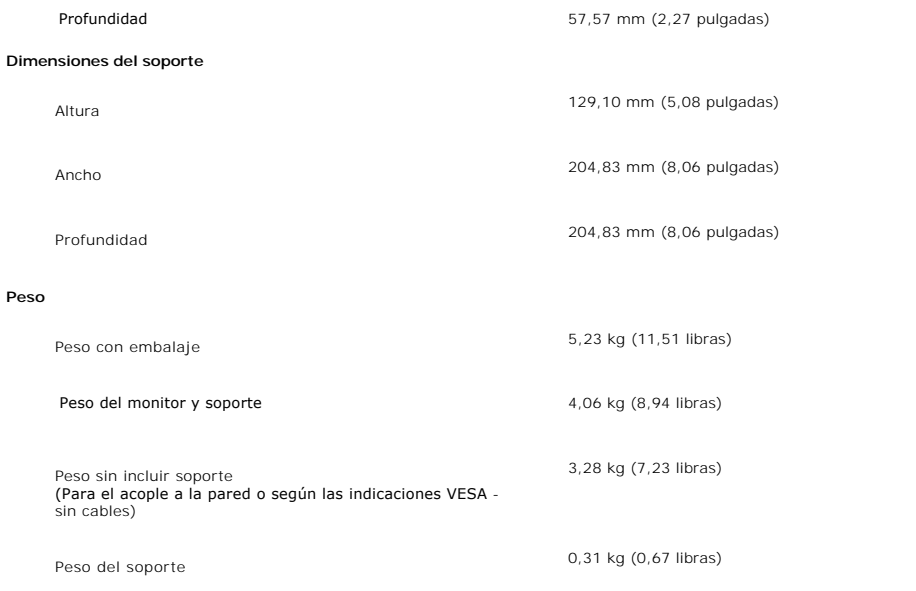

#### **Entorno**

La siguiente tabla detalla la limitación del entorno:

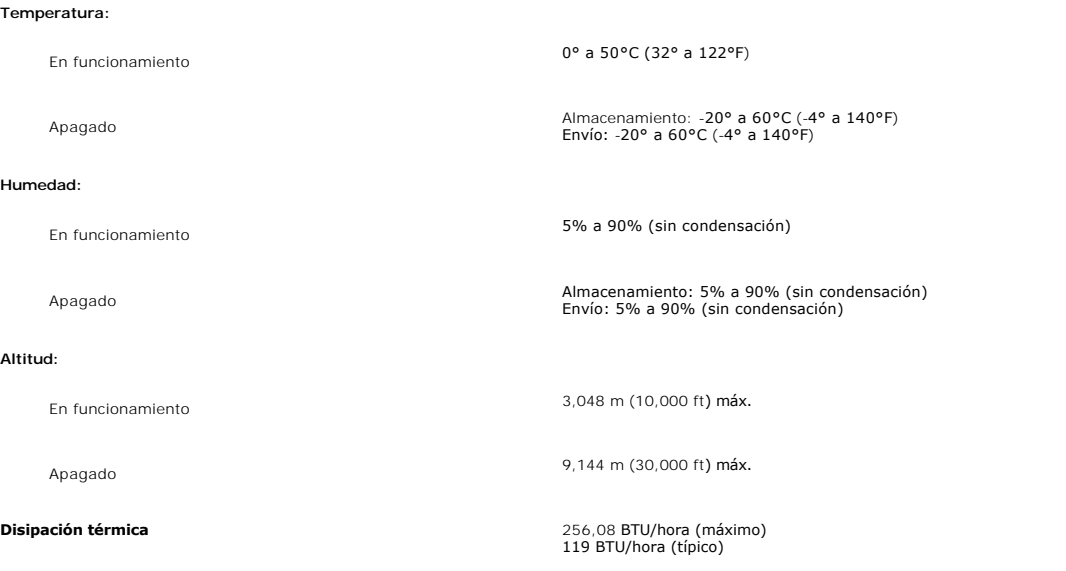

#### <span id="page-8-0"></span>**Capacidad Plug and Play**

Puede instalar la pantalla en cualquier sistema compatible con Plug and Play. La pantalla proporciona automáticamente al sistema informático<br>la información EDID (Extended Display Identification Data, Datos extendidos de id automática.

#### <span id="page-8-1"></span>**Política de calidad del monitor LCD y Píxeles**

Durante el proceso de fabricación del Monitor LCD, no es extraño que uno o más píxeles queden cargados en estado permanente. El resultado visible es un<br>píxel fijo que se muestra como un pequeño punto negro, o en otro color

En caso todos los casos, dichos píxeles son difíciles de apreciar y no afectan a la calidad o usabilidad de la pantalla. Una pantalla con entre 1 y 5 píxeles<br>estáticos se considera normal, y se admite dentro de los niveles

#### <span id="page-9-0"></span>**Directrices de mantenimiento**

#### **Cuidado del monitor**

**PRECAUCIÓN: Lea y siga las [Instrucciones de seguridad](file:///C:/data/Monitors/S1909W/sp/UG/appendx.htm#Safety%20Information) siguiente antes de limpiar el monitor.** 

**PRECAUCIÓN: Antes de limpiar el monitor, desenchúfelo de la toma de corriente eléctrica.** 

Para unos resultados óptimos, siga las instrucciones de la siguiente lista mientras retira el embalaje, limpia y manipula el monitor:

- 
- r Para limpiar la pantalla antiestática, humedezca un trapo limpio y suave con un poco de agua. Si es posible, utilice un tejido o solución especial para la<br>r Utilice un paño ligeramente humedecido con agua templada para l
- 
- ı Si aprecia polvo blanco al desembalar el monitor, límpielo con un paño.<br>ı Manipule el monitor con cuidado, ya que los monitores de color oscuro se pueden arañar y mostrar marcas de color blanco visibles con más facilida
- en los monitores de color claro.<br>1 Para ayudar a mantener la mejor calidad de imagen en su monitor, utilice el salvapantallas que cambia dinámicamente y apague el monitor cuando no lo utilice.

[Volver a la página de contenidos](file:///C:/data/Monitors/S1909W/sp/UG/index.htm) 

## <span id="page-10-0"></span>**Apéndice**

**Guía del usuario del monitor Dell™ S1909W de pantalla plana**

- **[Precaución: Instrucciones de seguridad](#page-10-1)**
- [Aviso de FCC \(sólo EE.UU.\) y otra información reglamentaria](#page-10-2)
- [Cómo ponerse en contacto con Dell](#page-10-3)

#### <span id="page-10-1"></span>**Precaución: Instrucciones de seguridad**

**PRECAUCION:** Uso de controles, ajustes o procedimientos distintos de los especificados en esta documentación podría resultar exzona a choque,<br>peligro eléctrico, y/o riesgos mecánicos.

Para obtener información sobre las instrucciones de seguridad, consulte la *Información de seguridad*.

## <span id="page-10-2"></span>**Aviso de FCC (sólo EE.UU.) y otra información reglamentaria**

Para avisos de FCC y otra información reglamentaria, consulte el sitio web de cumplimiento reglamentario en [www.dell.com\regulatory\\_compliance](http://www.dell.com/regulatory_compliance).

#### <span id="page-10-3"></span>**Cómo ponerse en contacto con Dell**

**Los clientes en Estados Unidos pueden llamar al 800-WWW-DELL (800-999-3355).** 

**A NOTA**: Si no dispone de una conexión a Internet activa, encontrará información de contacto en su ticket de compra, embalaje, factura o catálogo de productos Dell.

Dell ofrece diversas opciones de servicio y asistencia telefónica y en línea. La disponibilidad varía dependiendo del país y del producto, por lo que<br>quizás no pueda acceder a algunos servicios en su zona. Para contactar c

- 1. Visite: **support.dell.com**.
- 2. Elija su país o región en el menú desplegable "**Elija un país/región**", situado en la parte inferior de la página. 3. Haga clic en **Contacto** en el lado izquierdo de la página.
- 
- 4. Seleccione el servicio o el vínculo de asistencia adecuado según sus necesidades. 5. Elija el método que más le convenga para contactar con Dell.
- 

[Volver a la página de contenidos](file:///C:/data/Monitors/S1909W/sp/UG/index.htm)

## <span id="page-11-0"></span>**Configuración del monitor**

**Monitor Dell™ S1909W Flat Panel** 

## **Si dispone de un ordenador portátil o de sobremesa Dell™ con acceso a Internet**

1. Vaya a **[http://support.dell.com](http://support.dell.com/)**, introduzca el código de su etiqueta de servicio y descargue el controlador más reciente para su tarjeta gráfica.

2. Una vez instalados los controladores para su adaptador gráfico, intente restablecer la resolución en **1366x768**.

**NOTA**: si no puede establecer la resolución en 1366x768, póngase en contacto con Dell™ para pedir información sobre un adaptador gráfico que sea<br>compatible con esta resolución.

[Regreso a la página de contenido](file:///C:/data/Monitors/S1909W/sp/UG/optimal.htm)

## <span id="page-12-0"></span>**Configuración del monitor**

**Monitor Dell™ S1909W Flat Panel** 

#### **Si no dispone de un ordenador de sobremesa, de un portátil o de una tarjeta gráfica Dell™**

1. Haga clic con el botón derecho del ratón en el escritorio y seleccione **Propiedades**.

2. Haga clic en la ficha **Configuración**.

3. Seleccione **Opciones avanzadas**.

4. Identifique el proveedor del controlador gráfico en la descripción que aparece en la parte superior de la ventana (p.ej., NVIDIA, ATI, Intel, etc.).

5. Visite la página web del proveedor de la tarjeta gráfica para obtener un controlador actualizado (por ejemplo, **[http://www.ATI.com](http://www.ati.com/)** o **[http://www.NVIDIA.com](http://www.nvidia.com/)**).

6. Una vez instalados los controladores para su adaptador gráfico, intente restablecer la resolución en **1366x768**.

NOTA: si no puede establecer la resolución en 1366x768, póngase en contacto con el fabricante de su ordenador o plantéese la opción de comprar un<br>adaptador gráfico que sea compatible con una resolución de vídeo de 1366x768

[Regreso a la página de contenido](file:///C:/data/Monitors/S1909W/sp/UG/optimal.htm)

#### <span id="page-13-0"></span>**Funcionamiento del monitor**

**Guía del usuario del monitor de pantalla plana Dell™ S1909W**

- [Utilización del panel frontal](#page-13-1)
- [Utilización del menú OSD](#page-14-0)
- [Configuración de la resolución óptima](#page-21-0)
- [Utilización de la barra de sonido Dell \(Opcional\)](#page-21-1)
- [Cómo usar la inclinación](#page-22-0)

## <span id="page-13-1"></span>**Uso del panel frontal**

Utilice los botones de control que hay en el lateral del monitor para ajustar las características de la imagen que se está visualizando. Cuando utilice estos<br>botones para ajustar los controles, un menú OSD mostrará los val

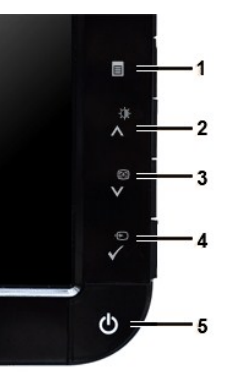

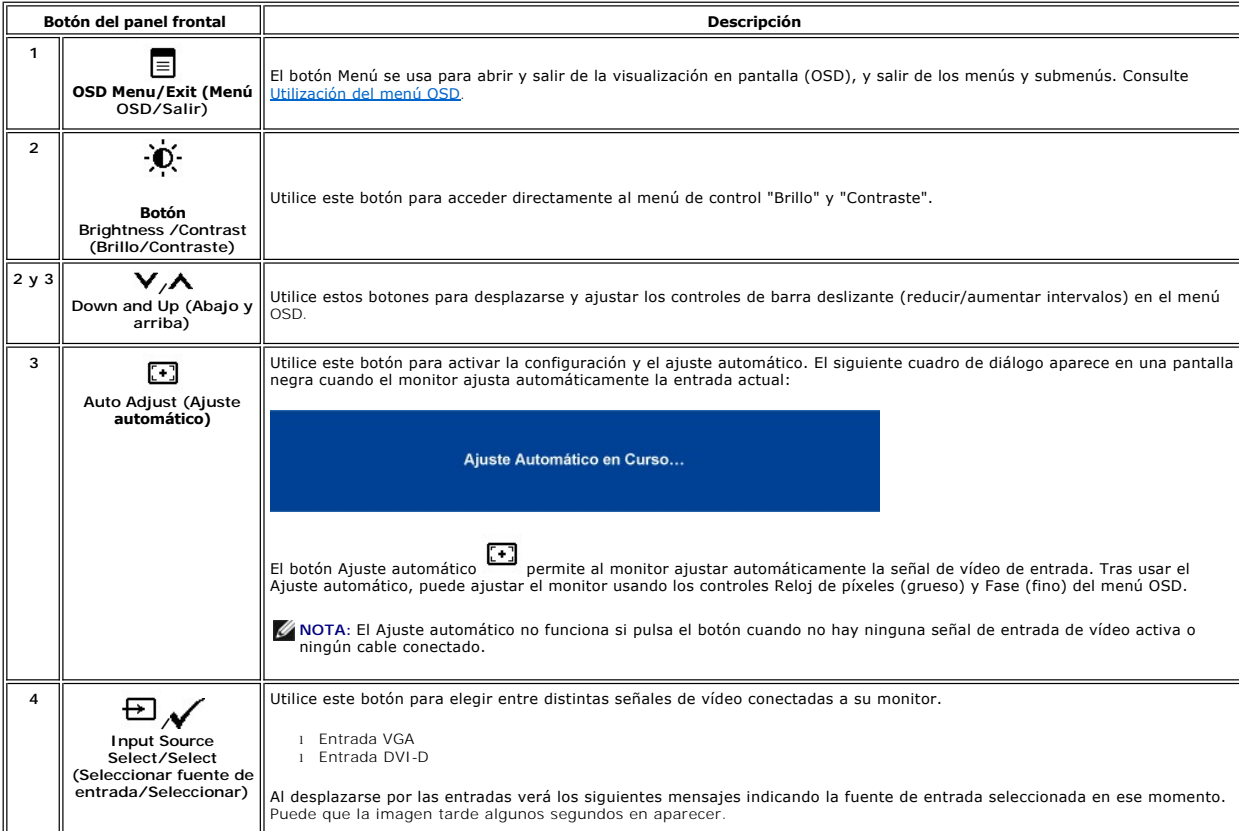

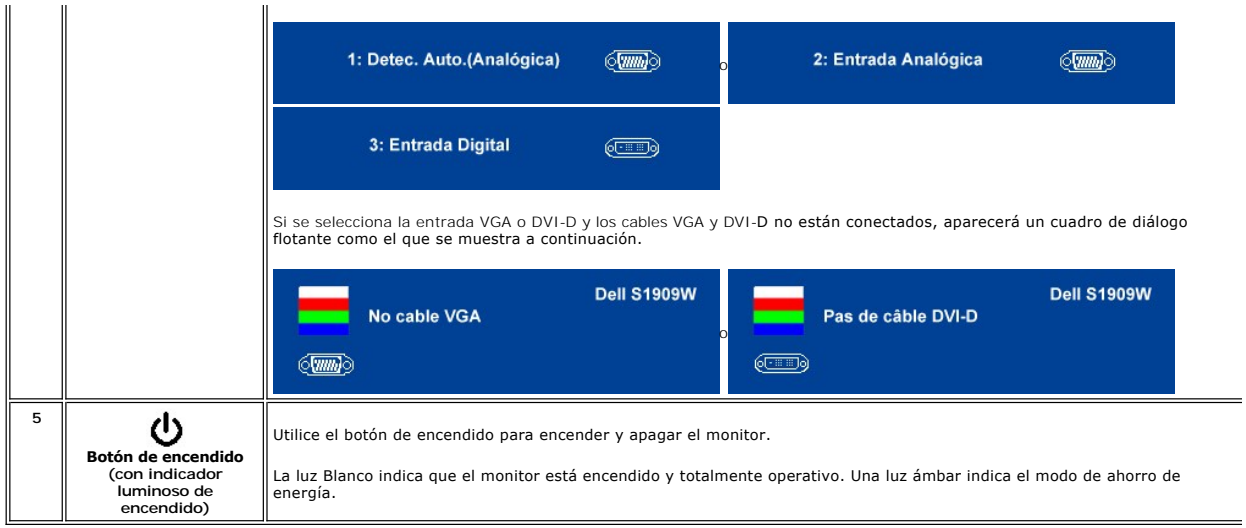

## <span id="page-14-0"></span>**Cómo usar el menú de visualización en pantalla (OSD)**

NOTA: Si cambia los ajustes y entra a continuación en otro menú o sale del menú OSD, el monitor guarda automáticamente estos<br>cambios. Estos cambios también se guardan si cambia los ajustes y espera a que desaparezca el men

1.  $_{\text{Pulse}}$  =  $_{\text{para inciar el menú OSD y visualizar el menú principal.}}$ 

**Menú principal para entrada (VGA) analógica**

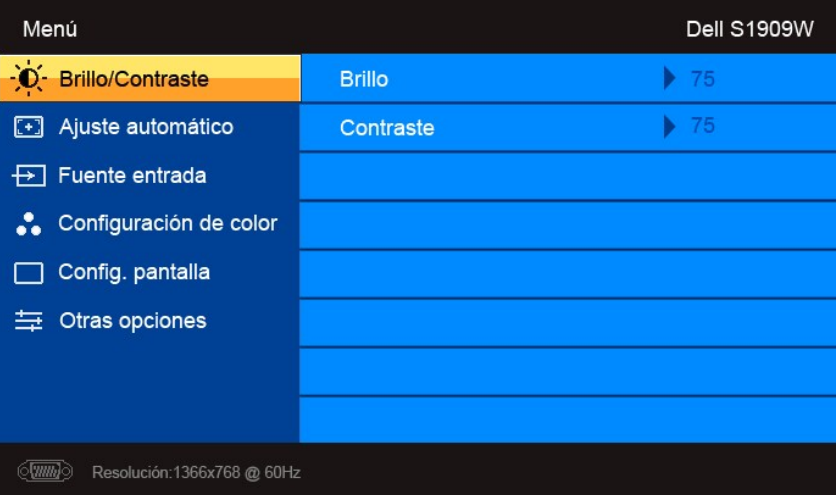

**O**

**Menú principal para entrada (no VGA) no analógica**

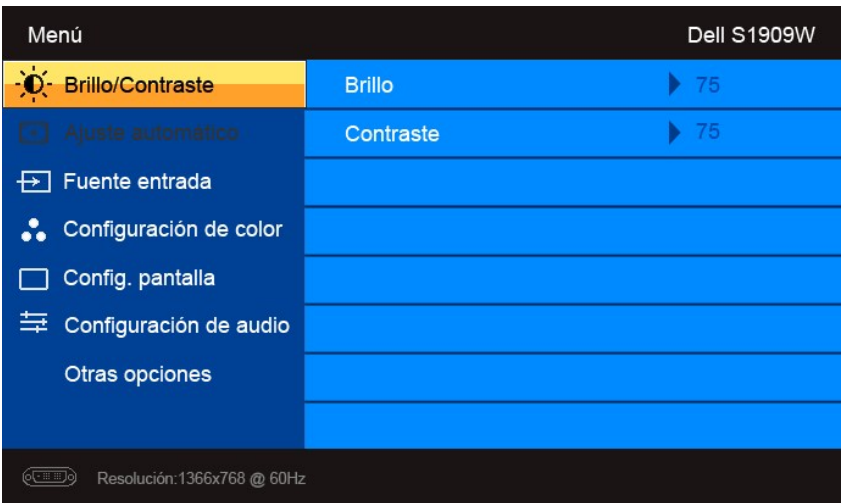

**NOTA:** El Ajuste automático sólo está disponible cuando se usa el conector (VGA) analógico.

- 2. Pulse los botones ▼ y ▲ para moverse por las distintas opciones de configuración. A medida que pase de un icono a otro, se resaltará el nombre de<br>Ia opción. Consulte la tabla siguiente para ver una lista completa de la
- 3. Pulse el botón  $\checkmark$  una vez para activar la opción resaltada.
- 4. Pulse los botones  ${\bf V}_y \bm{\wedge}$  para seleccionar el parámetro deseado.
- 5. Pulse  $\checkmark$  para acceder a la barra deslizante y luego use los botones  ${\checkmark}_y$   $\bigwedge$ , de acuerdo con los indicadores del menú, para realizar los cambios que desee.
- 6. Pulse  $\Xi$  para volver al menú principal o salir del menú OSD.

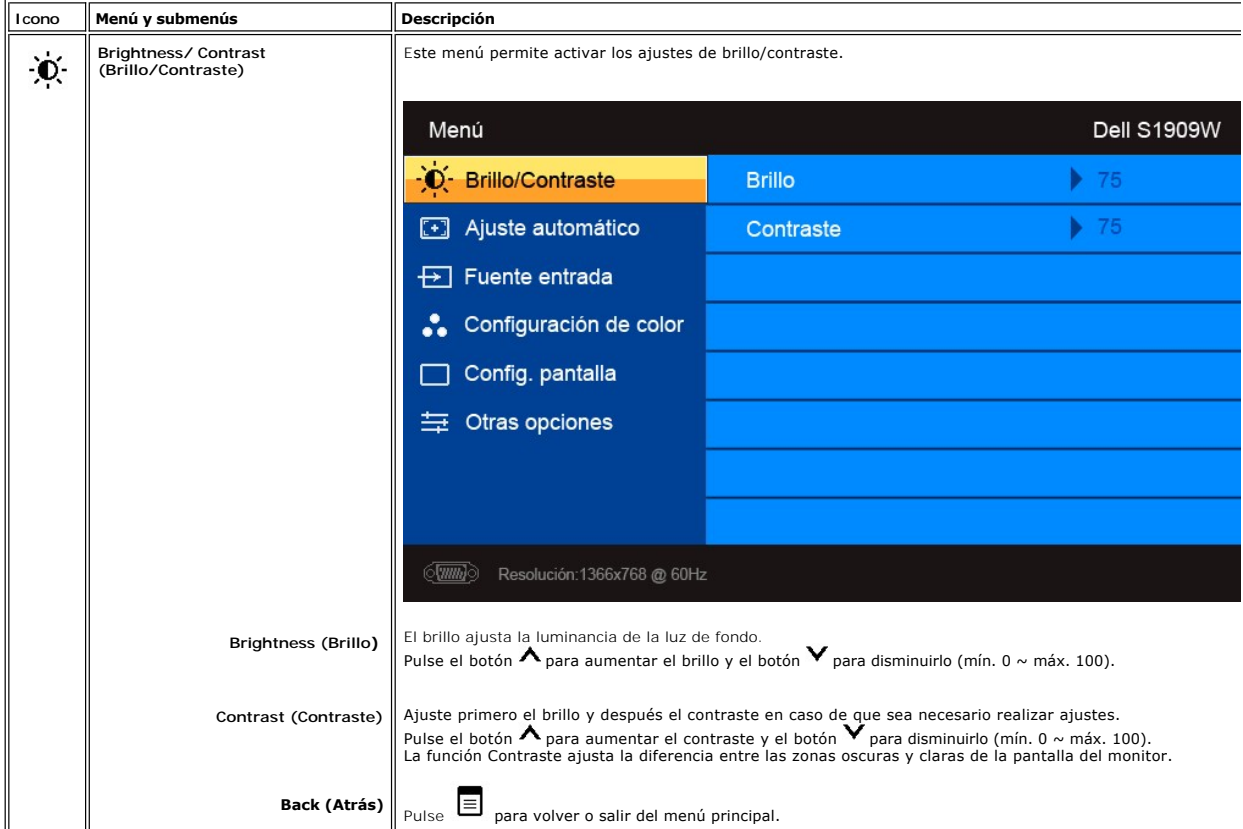

<span id="page-16-0"></span>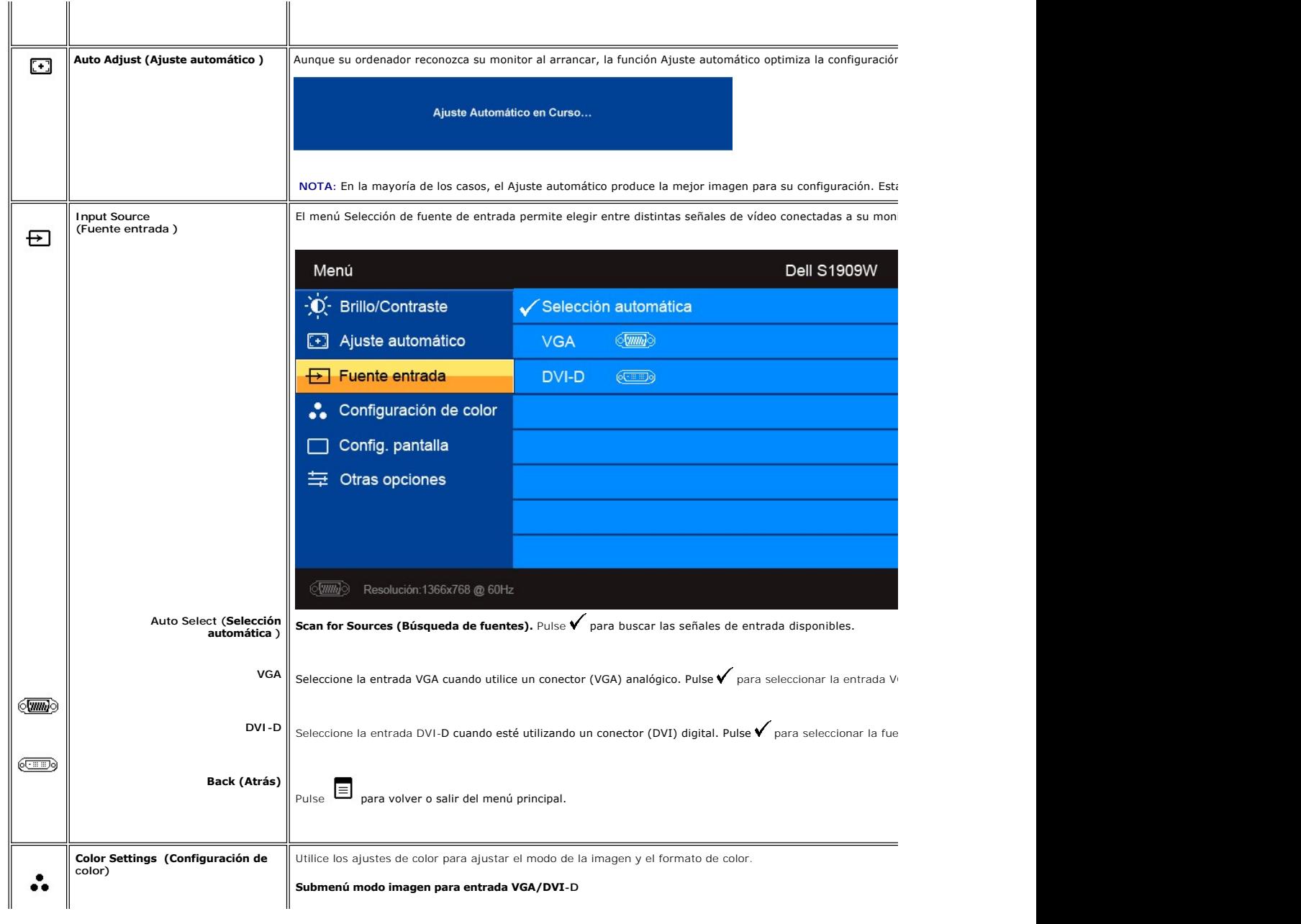

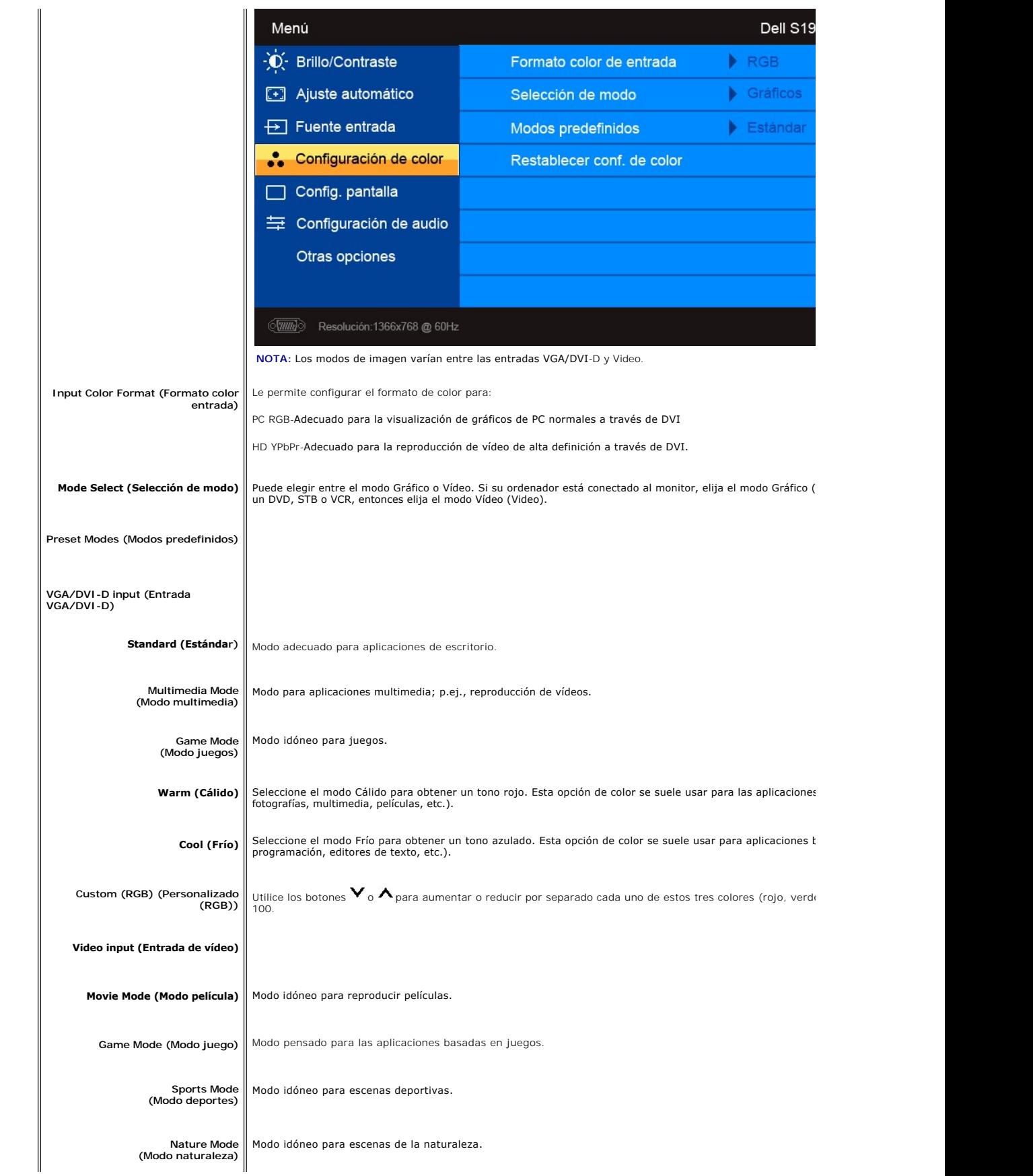

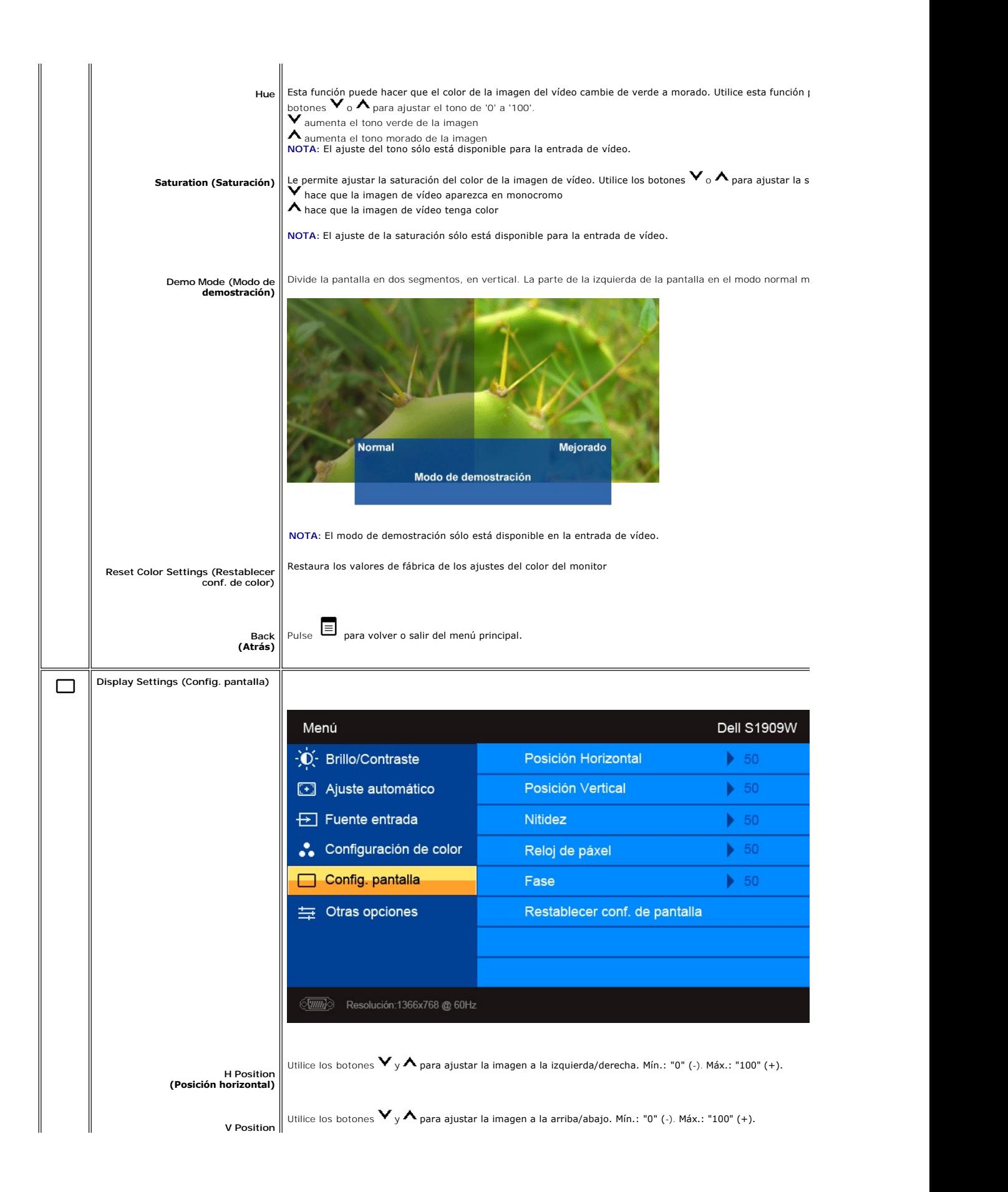

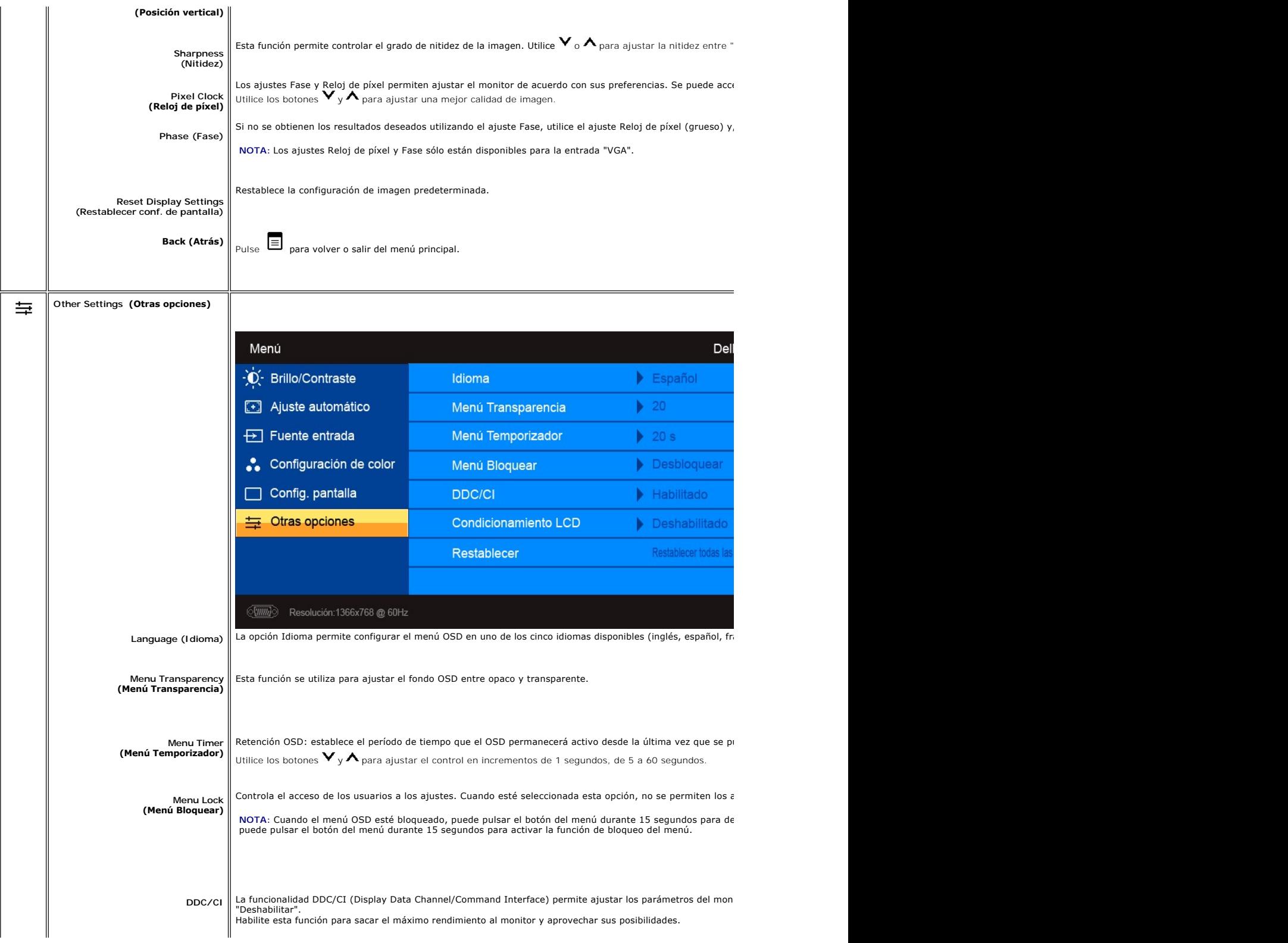

<span id="page-20-0"></span>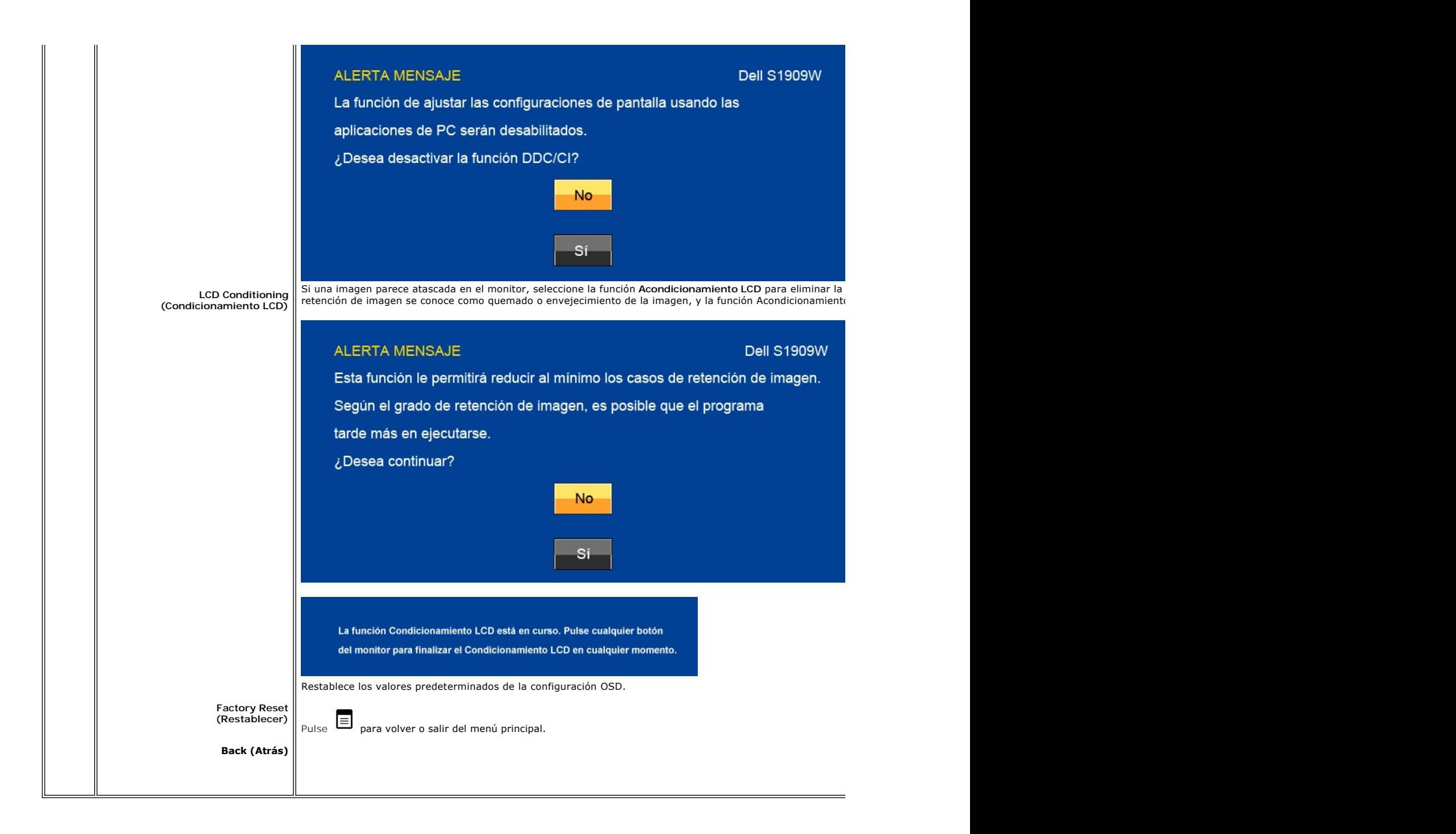

#### **Mensajes de advertencia de la OSD**

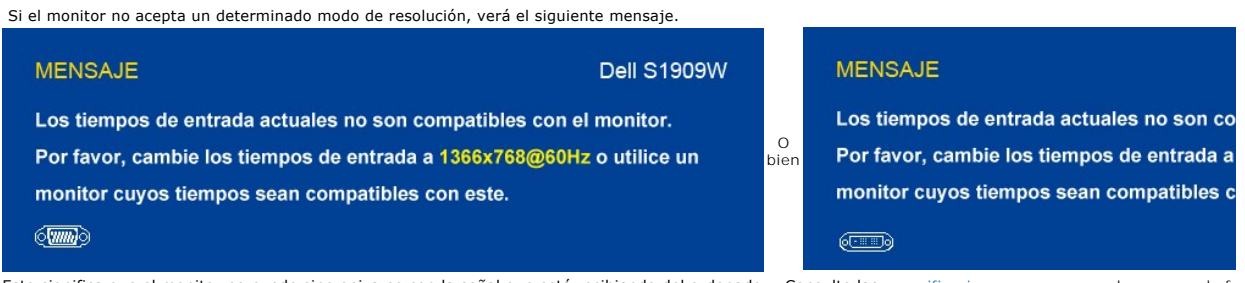

Esto significa que el monitor no puede sincronizarse con la señal que está recibiendo del ordenador. Consulte las <u>[especificaciones](file:///C:/data/Monitors/S1909W/sp/UG/about.htm#Specifications)</u> para conocer los rangos de fr<br>admitidos por el monitor. El modo recomendado es 1920 X 10

Si el monitor entra en el modo Ahorro de energía, aparecerá uno de los siguientes mensajes:

**ALERTA MENSAJE Dell S1909W** Entrando ahorro energía.  $\sqrt{mm}$ 

**MENSAJE** Entrando ahorro energía.  $\circled{cm}$ 

#### **Dell S1909**

Activar el ordenador y activar el monitor para obtener acceso al [OSD](#page-14-0).

Si presiona cualquier otro botón que no sea el botón de encendido aparecerá uno de los siguientes mensajes dependiendo de la entrada seleccionada. **Entrada VGA/DVI-D**

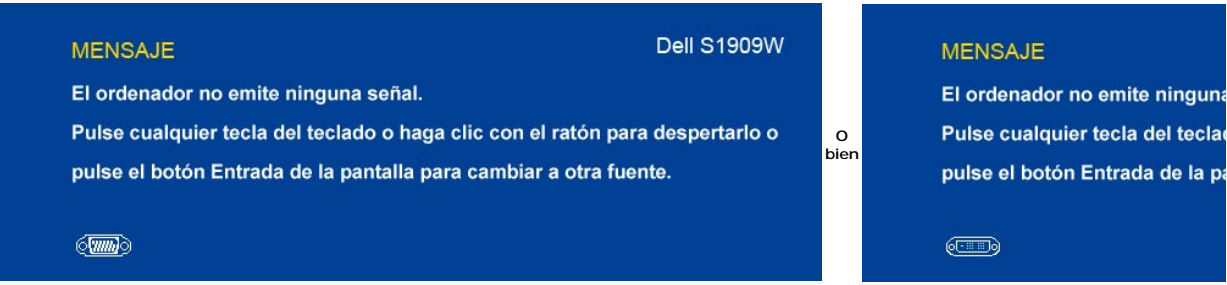

O bien

Si se selecciona la entrada VGA o DVI-D y ninguno de los cables VGA y DVI-D están conectados, aparecerá un cuadro de diálogo como que el que se muestra abajo.

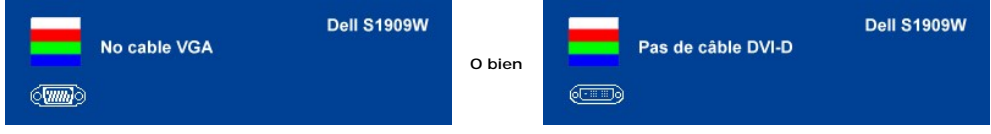

Consulte [Solución de problemas](file:///C:/data/Monitors/S1909W/sp/UG/solve.htm#Solving%20Problems) para obtener más información.

## <span id="page-21-0"></span>**Configuración de la resolución óptima**

Para ajustar la resolución óptima para el monitor.

- 1. Haga clic con el botón secundario en el escritorio y seleccione **Propiedades.**<br>2. Seleccione la pestañ**a Configuración**.<br>3. Establezca la resolución de la pantalla en 1366 x 768**.**<br>4. Haga clic en **Aceptar**.
- 
- 

Si no aparece 1366 x 768 como una opción, puede que tenga que actualizar el controlador gráfico. Dependiendo del equipo, complete uno de los siguientes procedimientos.

Si tiene un equipo de escritorio o portátil Dell:

¡ Vaya a la página Web **support.dell.com**, especifique la etiqueta de servicio y descargue el controlador más reciente para la tarjeta gráfica.

Si utiliza un equipo que no sea Dell (portátil o de escritorio):

¡ Vaya al sitio de soporte de su equipo y descargue los controladores gráficos más recientes. o Vaya al sitio Web de su tarjeta gráfica y descargue los controladores gráficos más recientes.

#### <span id="page-21-1"></span>**Uso de la barra de sonido Dell (opcional)**

La barra de sonido Dell es un sistema estéreo de dos canales adaptable que se puede instalar en las pantallas planas Dell. La barra de sonido tiene un<br>volumen giratorio y un control de conexión y desconexión que permite a

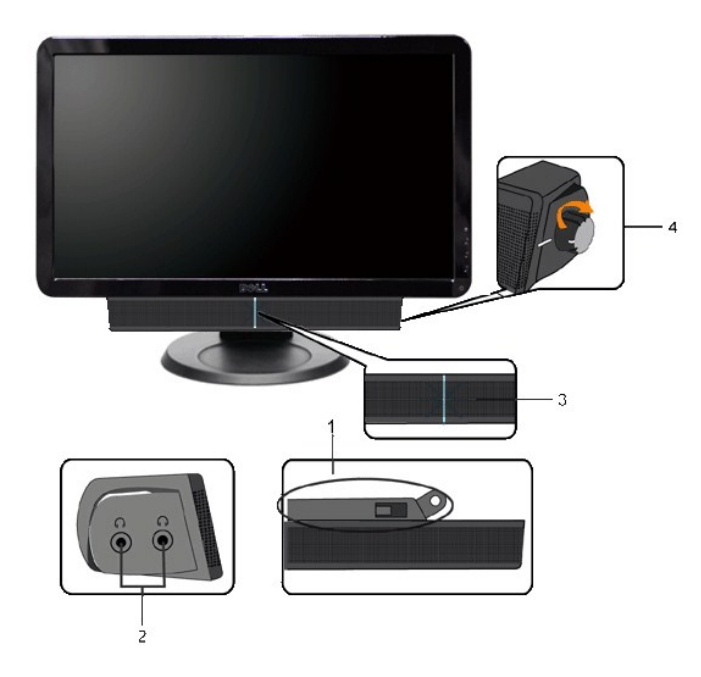

- **1.** Mecanismo de acoplamiento
- **2.** Tomas de auriculares
- **3.**  Indicador de alimentación
- **4.** Control de encendido/volumen

## <span id="page-22-0"></span>**Cómo usar la inclinación**

#### **Inclinación**

Con el soporte incorporado, puede inclinar el monitor en el ángulo de visualización más cómodo.

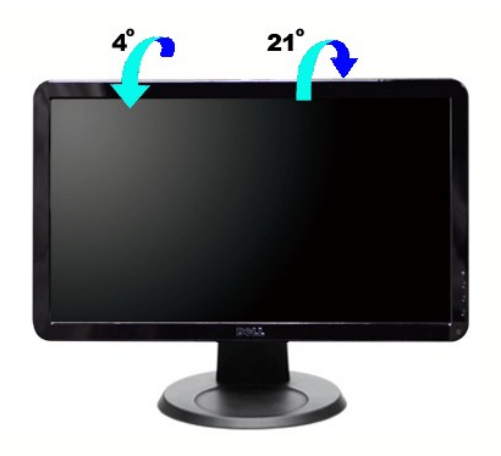

**NOTA:** El soporte viene fijado cuando el monitor sale de fábrica.

[Volver a la página Contenido](file:///C:/data/Monitors/S1909W/sp/UG/index.htm)

## <span id="page-23-0"></span>**Configuración del monitor**

**Guía del usuario del monitor DellT S1909W de pantalla plana** 

## **Instrucciones importantes para definir la resolución de pantalla en 1366x768 (óptimo)**

Para un rendimiento óptimo de la pantalla con sistemas operativos Microsoft Windows®, establezca la resolución de pantalla en 1366x768 píxeles del modo indicado a continuación:

1. Haga clic con el botón derecho del ratón en el escritorio y seleccione **Propiedades**.

2. Haga clic en la ficha **Configuración**.

3. Arrastre el control deslizante hacia la derecha manteniendo pulsado el botón izquierdo del ratón y establezca la resolución de pantalla en **1366x768**.

4. Haga clic en **Aceptar**.

 Si **1366x768** no aparece como opción, es posible que tenga que actualizar su controlador gráfico. Seleccione la descripción que mejor se ajusta al sistema de su ordenador y siga las indicaciones correspondientes:

**1: [Si dispone de un ordenador portátil o de sobremesa Dell™](file:///C:/data/Monitors/S1909W/sp/UG/internet.htm) con acceso a Internet.**

**2: [Si no dispone de un ordenador de sobremesa, de un portátil o de una tarjeta gráfica Dell™](file:///C:/data/Monitors/S1909W/sp/UG/non-dell.htm).**

[Regreso a la página de contenido](file:///C:/data/Monitors/S1909W/sp/UG/preface.htm)

# <span id="page-24-0"></span>**Monitor de panel plano Dell™ S1909W**

**[Manual del usuario](file:///C:/data/Monitors/S1909W/sp/UG/index.htm)**

**[Instrucciones importantes para definir la resolución de pantalla en 1366x768 \(óptimo\)](file:///C:/data/Monitors/S1909W/sp/UG/optimal.htm)**

## **La información de este documento está sujeta a cambios sin previo aviso. © 2008 Dell™ Inc. Todos los derechos reservados.**

Queda terminantemente prohibida cualquier reproducción de estos materiales sin el permiso escrito de Dell™ Inc.

Marcas comerciales utilizadas en este texto: *Dell* y el logotipo de *DELL* son marcas comerciales de Dell Inc; *Microsoft y Windows* son marcas registradas o comerciales de Microsoft<br>Corporation en Estados Unidos y/o en o

En este documento pueden aparecer otras marcas comerciales y nombres comerciales para referirse a las entidades<br>Dell™ Inc. declina cualquier interés sobre la propiedad de las marcas comerciales y nombres comerciales que n

Modelo S1909Wb

Agosto 2008 Rev. A00

#### <span id="page-25-0"></span>**Configuracion del monitor Guía del usuario del monitor Dell™ S1909W de pantalla plana**

- **[Cómo fijar la base](#page-25-1)**
- O [Conexión del monitor](#page-25-2)
- [Fijación de la barra de sonido al monitor \(opcional\)](#page-26-0)
- [Cómo quitar la base](#page-26-1)
- 

## <span id="page-25-1"></span>**Cómo fijar la base**

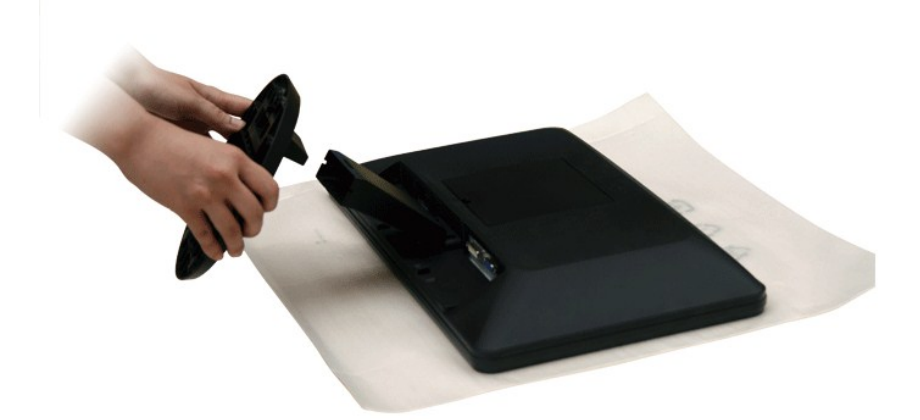

**NOTA:** La base se desmonta cuando el monitor sale de fábrica.

Tras colocar el panel del monitor sobre un trapo suave o un cojín, complete los siguientes pasos para fijar la base.

- 1. Coloque el monitor sobre una superficie plana.
- 2. Fije la base al monitor.

## <span id="page-25-2"></span>**Conexión del monitor**

**PRECAUCIÓN: Antes de comenzar los procedimientos de esta sección, siga las [instrucciones de seguridad.](file:///C:/data/Monitors/S1909W/sp/UG/appendx.htm#Safety%20Information)** 

Para conectar el monitor al ordenador siga los pasos/instrucciones indicados a continuación:

- 1. Apague el ordenador y desconecte el cable de alimentación.
- 2. Conecte el cable de conexión de la pantalla blanco (DVI-D digital (Opcional)) o azul (VGA analógico) al puerto de vídeo correspondiente de la parte<br>posterior del ordenador. No utilice los dos cables en el mismo ordenad

#### **Conexión del cable VGA azul**

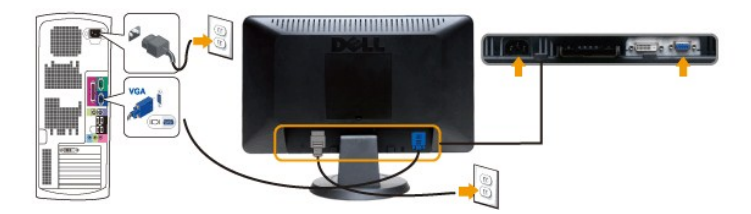

**Conexión del cable DVI blanco (Opcional)**

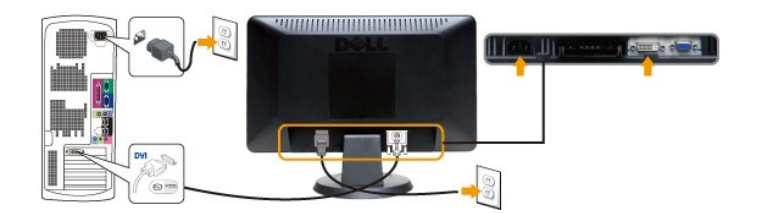

**AOTA:** Puede que no todos los monitores incluyan un cable DVI. Para adquirir un cable DVI, póngase en [contacto con Dell](file:///C:/data/Monitors/S1909W/sp/UG/appendx.htm#contacting%20Dell).

**NOTA:** los gráficos sólo se utilizan a modo de ilustración. La apariencia del ordenador puede variar.

Tras haber completado la conexión del cable DVI/VGA, siga el procedimiento indicado a continuación para completar la configuración del monitor:

- 1. Conecte los cables de alimentación del ordenador y del monitor a un enchufe cercano.<br>2. Encienda el monitor y el ordenador.
- 2. Encienda el monitor y el ordenador.<br>Si aparece una imagen en el monitor, la instalación se habrá completado. Si no es así, consulte el apartado [Resolución de problemas](file:///C:/data/Monitors/S1909W/sp/UG/solve.htm). 3. Utilice el orificio de salida de cables en el soporte del monitor para organizar los cables.

## <span id="page-26-0"></span>**Fijación de la barra de sonido al monitor**

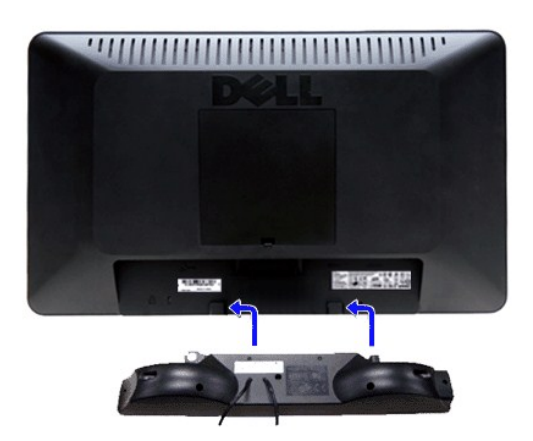

- **1.** Desde la parte trasera del monitor, acople la Barra de Sonido alineando las dos ranuras con las dos pestañas de la parte trasera e inferior del monitor.
- **2.** Deslice la Barra de Sonido hacia la izquierda hasta que encaje.
- **3.**  Conecte la barra de sonido a la conexión de corriente continua.

**4.** Inserte el conector mini estéreo verde lima de la parte posterior en la Barra de Sonido, en la toma de salida de audio del ordenador.

**ATENCIÓN:** No lo utilice con ningún dispositivo que no sea la barra de sonido de Dell.

## <span id="page-26-1"></span>**Cómo quitar la base**

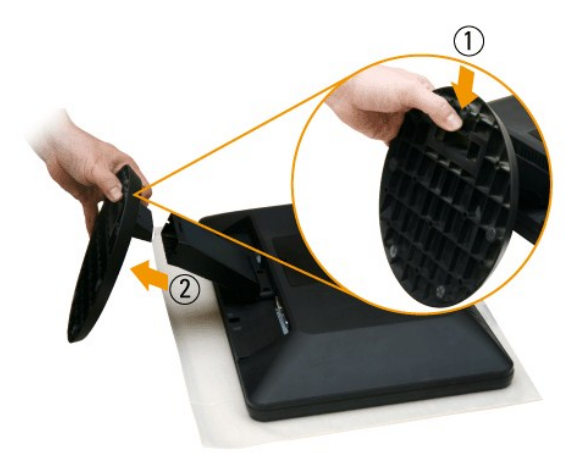

Tras colocar el panel del monitor sobre un trapo suave o un cojín, complete los siguientes pasos para fijar la base.

- 1. Baje la pestaña de la parte inferior de la base.
- 2. Desmonte la base del monitor.

[Regreso a la pagina de contenido](file:///C:/data/Monitors/S1909W/sp/UG/index.htm)

## <span id="page-28-0"></span>**Solución de problemas**

**Guía del usuario del monitor Dell™ S1909W de pantalla plana** 

- **[Prueba automática](#page-28-1)**
- [Diagnóstico incorporado](#page-28-2)
- **[Problemas comunes](#page-29-0)**
- **[Problemas especificos del producto](#page-30-0)**
- [Solución de problemas de la Dell™ Barra de sonido \(opcional\)](#page-30-1)

**PRECAUCIÓN:** Antes de iniciar cualquier procedimiento de esta sección, consulte la [Instrucciones de seguridad.](file:///C:/data/Monitors/S1909W/sp/UG/appendx.htm#Safety%20Information)

#### <span id="page-28-1"></span>**Prueba automática**

monitor y el ordenador están conectados correctamente pero la pantalla del monitor permanece oscura, ejecute la autoprueba del monitor siguiendo los pasos siguientes:

- 
- 1. Apague el ordenador y el monitor.<br>2. Desenchufe el cable de vídeo de la parte trasera del ordenador. Para asegurar un funcionamiento apropiado de la autoprueba, retire los cables
- analógicos (conector azul) de la parte trasera del ordenador. 3. Encienda el monitor.

Si el monitor no puede reconocer una señal de video y está funcionando correctamente, aparecerá el cuadro de diálogo. Mientras esté activo el modo<br>de autoprueba, el indicador luminoso (LED) de suministro eléctrico permanec

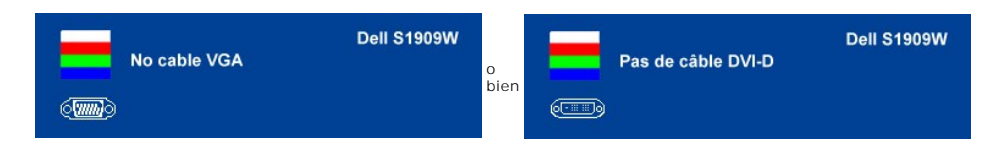

4. Este cuadro también aparece durante el funcionamiento normal del sistema si el cable de vídeo se desconecta o está dañado.<br>5. Apague el monitor y vuelva a conectar el cable de vídeo; a continuación, encienda el ordena

Si la pantalla del monitor permanece en blanco después de realizar el paso 5, compruebe el controlador de vídeo y el ordenador.

#### <span id="page-28-2"></span>**Diagnóstico incorporado**

Su monitor cuenta con una herramienta de diagnóstico incorporada que le ayuda a determinar si el problema que está experimentando en la pantalla es un problema inherente de su monitor o se trata de un fallo del ordenador o de la tarjeta de vídeo.

**A** NOTA: Sólo puede ejecutar el diagnóstico incorporado si el cable de vídeo está desconectado y el monitor está en el modo de prueba automática.

Para ejecutar el diagnóstico incorporado:

- 
- 1. Asegúrese de que la pantalla está limpia (no hay partículas de polvo en la superficie).<br>2. Desconecte el cable de vídeo de la parte posterior del ordenador o del monitor. Entonces el monitor entra en el modo de prue
- 3. Mantenga pulsados los botones ━ y ✔ ¶ del panel frontal durante 2 segundos. Aparecerá una pantalla verde.<br>4. Observe atentamente la pantalla para ver si hay alguna anomalía.
- 
- 5. Vuelva a pulsar el botón del panel frontal. Entonces la pantalla se pondrá roja. 6. Compruebe si hay alguna anomalía en la pantalla.
- 7. Repita los pasos 5 y 6 para comprobar la visualización en las pantallas de color verde, azul y blanco.

La prueba se completa cuando aparece la pantalla blanca. Para salir, vuelva a pulsar el botón  $\blacktriangle$ .

Si no detecta ningún problema en la pantalla tras usar la herramienta de diagnóstico incorporada, significa que el monitor funciona correctamente. Compruebe la tarjeta de vídeo y el ordenador.

#### **Mensajes de advertencia de la OSD**

See [Mensajes de advertencia de la OSD](file:///C:/data/Monitors/S1909W/sp/UG/operate.htm#warning) de Problemas para más información.

## <span id="page-29-0"></span>**Problemas comunes**

Lleve a cabo una autoprueba de funciones del monitor para determinar si el problema intermitente se produce en el modo de autoprueba.

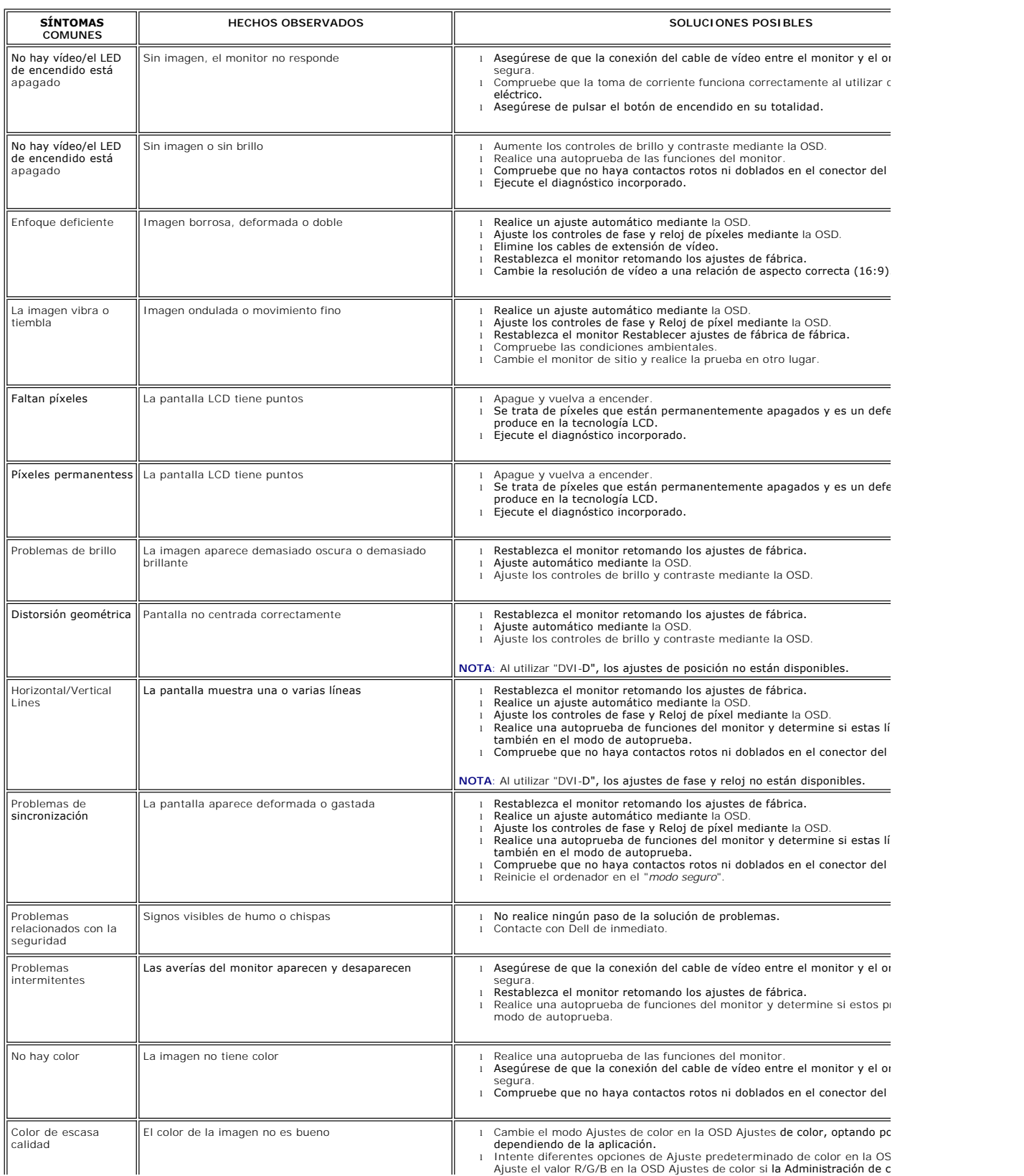

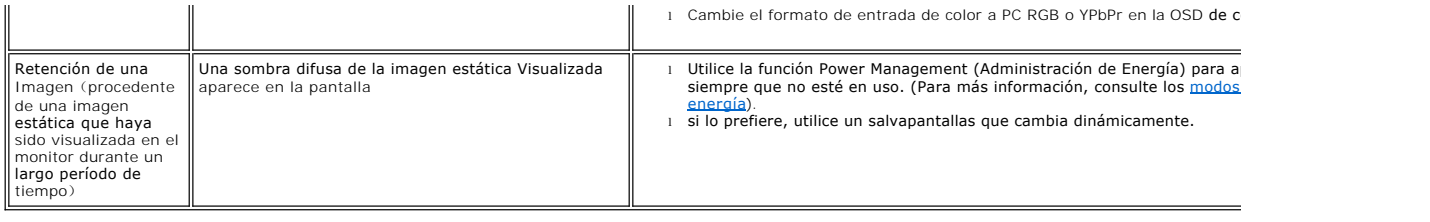

# <span id="page-30-0"></span>**Problemas específicos del producto**

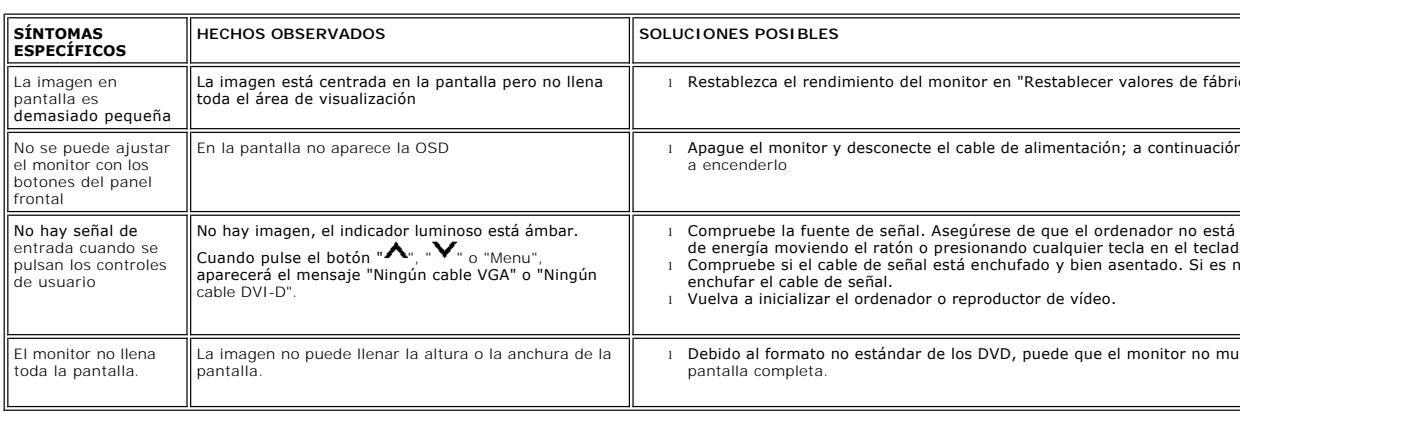

**A NOTA:** Si elije alguna de estas opciones: DVI-D, la opción de [Ajuste automático](file:///C:/data/Monitors/S1909W/sp/UG/operate.htm#Auto%20Adjust) no estará disponible.

# <span id="page-30-1"></span>**Solución de problemas de la Dell™ Barra de sonido (opcional)**

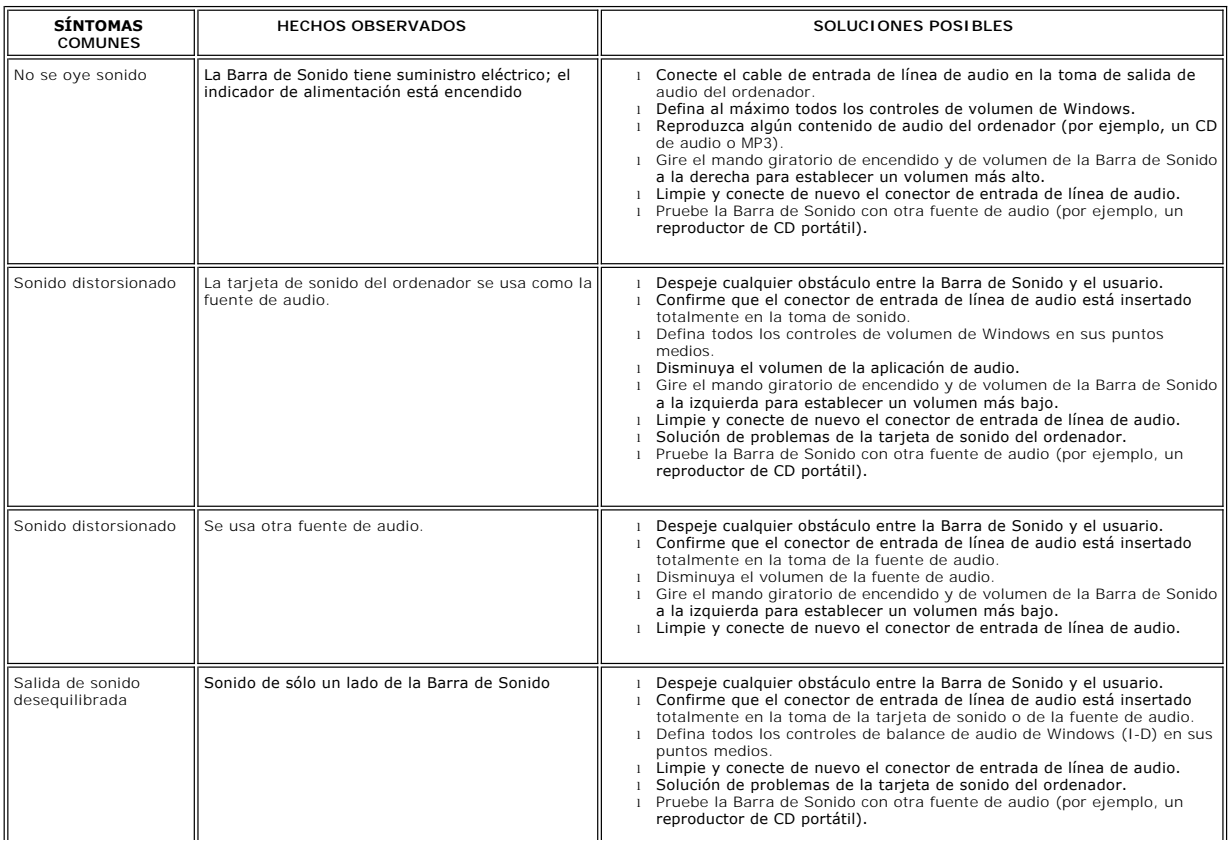

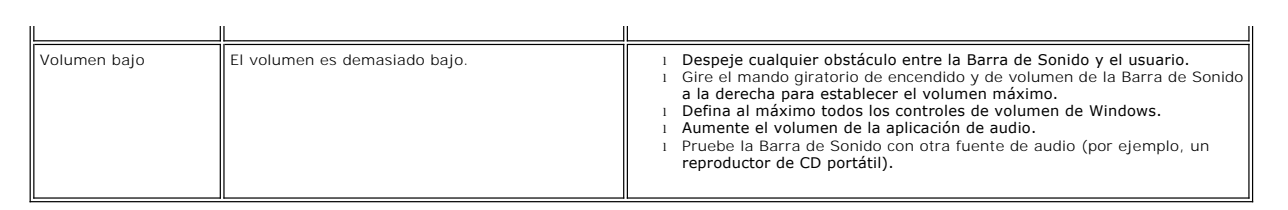

[Regreso a la pagina de contenido](file:///C:/data/Monitors/S1909W/sp/UG/index.htm)